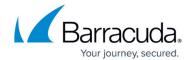

# How to Activate and License a Stand-alone Hardware CloudGen Firewall Appliance

https://campus.barracuda.com/doc/98210667/

To automatically download and install the license on your CloudGen Firewall, connect to the firewall with Barracuda Firewall Admin. Barracuda Firewall Admin transmits the serial number of your unit to the Barracuda Networks Licensing service and initiates the activation process. After completing the customer information form and accepting the EULA, your license is activated and automatically downloaded and installed on your unit.

## **Before You Begin**

- Barracuda Firewall Admin must be able to connect to the Barracuda Networks licensing servers.
- The firewall hardware unit must be able to connect to the Barracuda Networks licensing servers.
- (optional) Barracuda Firewall Admin automatically uses the proxy address in the Windows registry. If a proxy is entered but disabled, Barracuda Firewall Admin still uses it. You can enter a proxy in Barracuda Firewall Admin by clicking the hamburger menu on the top left, and then selecting **Settings** > **Barracuda Activation** > **Proxy Settings**.

#### **Automatically Download and Activate your Licenses**

- 1. Log into the Barracuda CloudGen Firewall using Barracuda Firewall Admin.
  - Default User root
  - **Default Password** ngf1r3wall

The default password is intended for initial access only. You must change the password once you are logged into the CloudGen Firewall. For more information, see How to Change the Root Password and Management ACL.

- 2. (optional) Complete the Getting Started Wizard. For more information, see Get Started.
- The activation process is initiated automatically after 30 seconds. You can also start the process manually by clicking on the blue arrow in the **Subscription Status** element on the **DASHBOARD**. After downloading the licenses, the activation form opens.

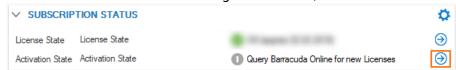

- 4. (evaluation license only) Click the Evaluation License check box.
- 5. Enter the **Customer** and **Purchase Information**.
- 6. Read/scroll through the terms and conditions and click the I accept the Terms and Conditions check box.

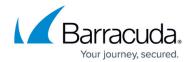

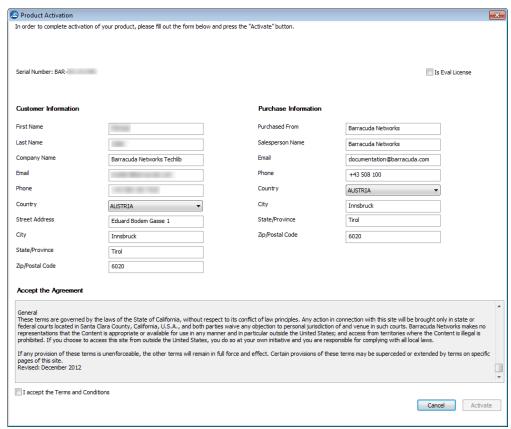

- 7. Click **Activate**. The activation process may take a couple of minutes.
  - After the activation process, you will receive a notification email from Barracuda Networks Customer Services.
  - If you are using a high availability setup, your secondary Barracuda CloudGen Firewall waits for the license to be activated and then receives the license from the primary unit.

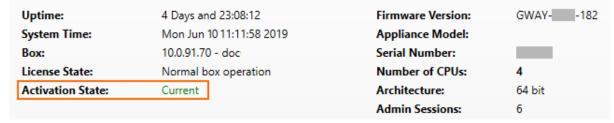

Your Barracuda Networks appliance is now licensed and activated. Check **Control > Licenses** to see which licenses are installed on your unit.

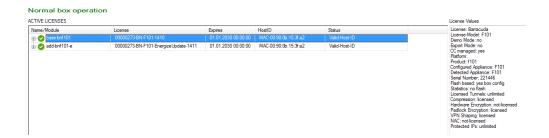

# Barracuda CloudGen Firewall

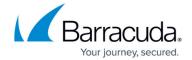

## **Figures**

- 1. license activate element.png
- 2. activation form.png
- 3. license\_hw01.png
- 4. F101\_license.png

© Barracuda Networks Inc., 2024 The information contained within this document is confidential and proprietary to Barracuda Networks Inc. No portion of this document may be copied, distributed, publicized or used for other than internal documentary purposes without the written consent of an official representative of Barracuda Networks Inc. All specifications are subject to change without notice. Barracuda Networks Inc. assumes no responsibility for any inaccuracies in this document. Barracuda Networks Inc. reserves the right to change, modify, transfer, or otherwise revise this publication without notice.